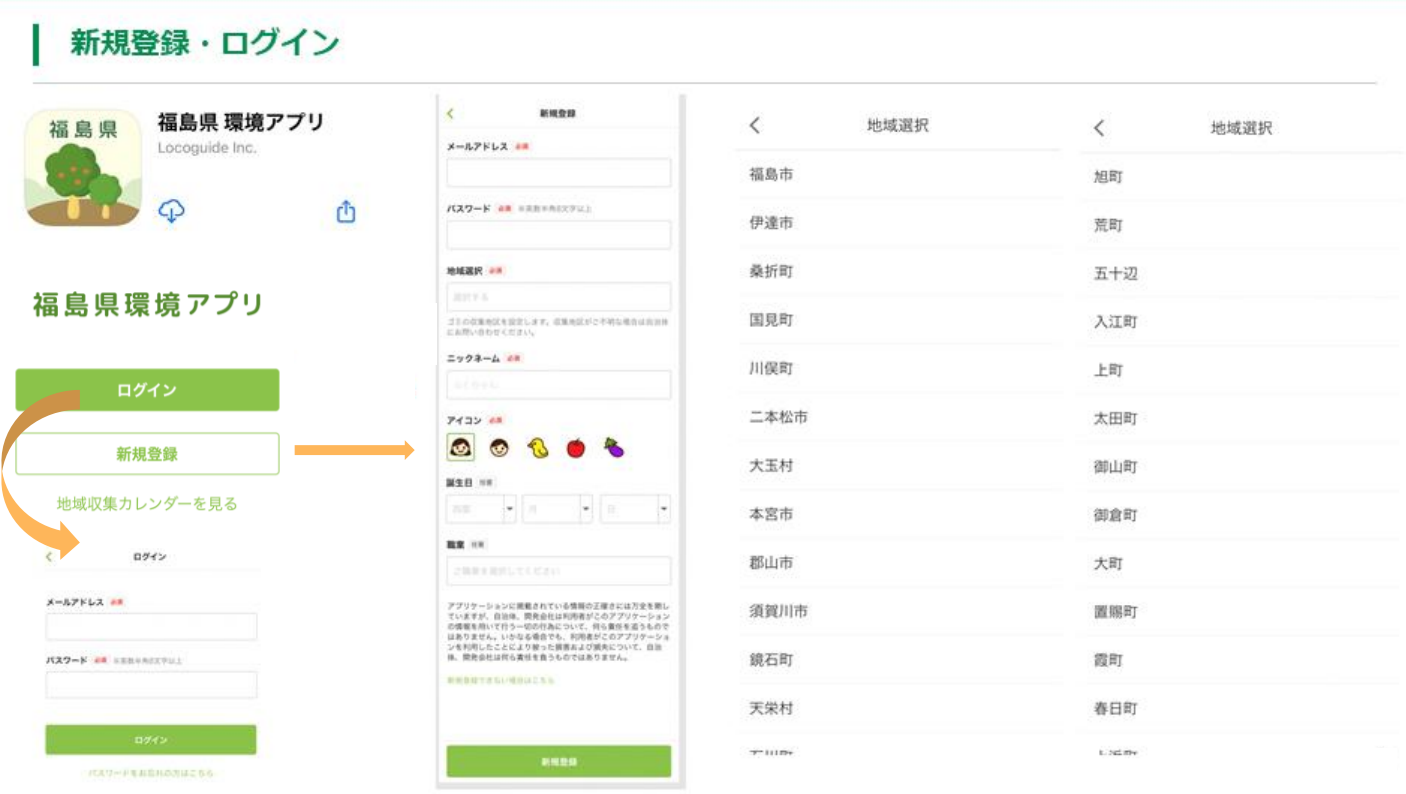

- 新規登録の場合は新規登録をタップし、必須項目である「メールアドレ ス」「パスワード」「地域選択」「ニックネーム」「アイコン」を入力し ます。
- 地域選択は、まず市・町・村を選んでいただき、その後詳細地域の選択を します。
- 再ログインする場合は、「ログイン」をタップしてメールアドレスとパス ワードを入力します。 (ログアウトしなければ、アプリを開くたび自動でログインされますので、 通常は再ログインの必要はありません。)

ごみ収集カレンダー

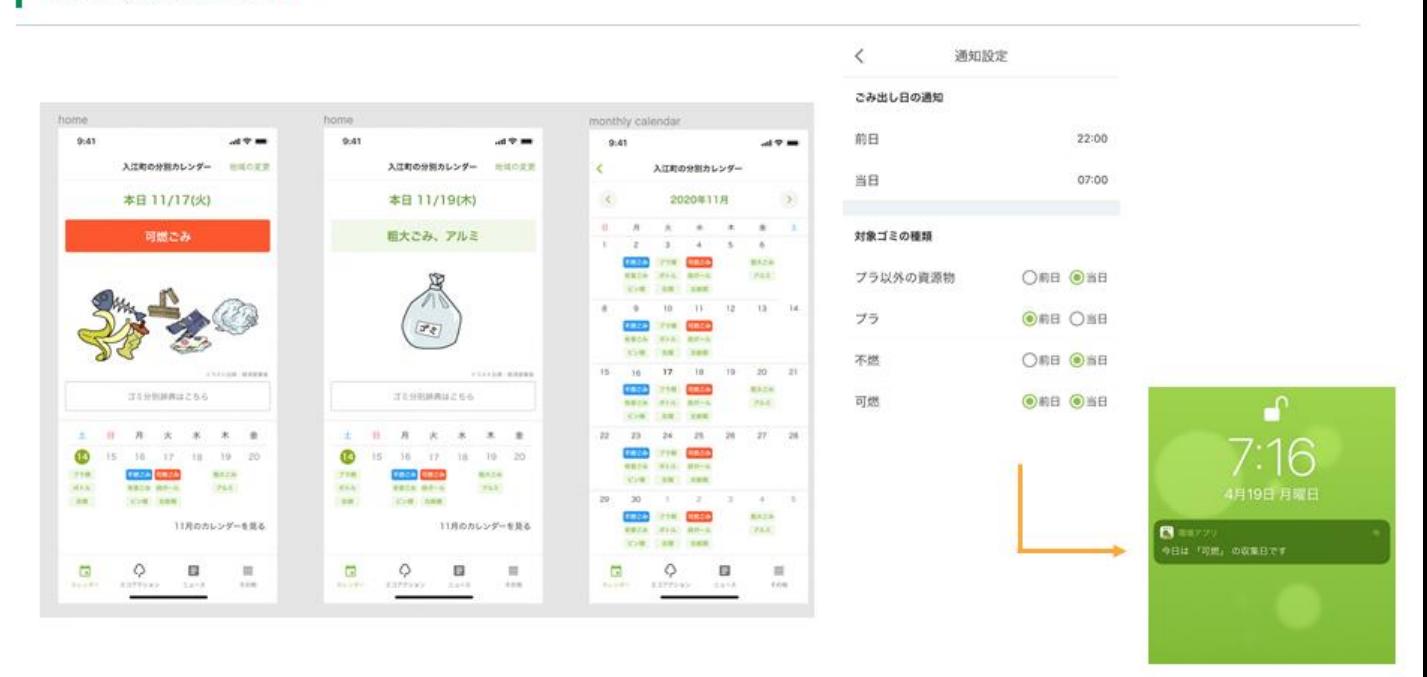

CopyRigts @ Locoguide Inc. ALL RIGHTS RESERVED.

- 設定した地域の収集カレンダーが表示されます。
- 引っ越した場合などは、「その他(画面右下アイコン)」→「会員情報変更 (最上段)」→「地域選択」から表示するカレンダーを変更できます。
- 初期設定でごみ収集品目を当日の朝7:00に通知しますが、次の方法で設定を 変更できます。
- <プッシュ通知の設定方法>
- 「その他(画面右下アイコン)」→「通知設定(上から2段目)」から設定 できます。
- 「ごみ出し日の通知」で希望の通知時刻を設定します。
- 「対象ゴミの種類」で「前日」又は「当日」をタップして通知日を設定でき ます。(「前日」と「当日」の両日通知も設定できます。)

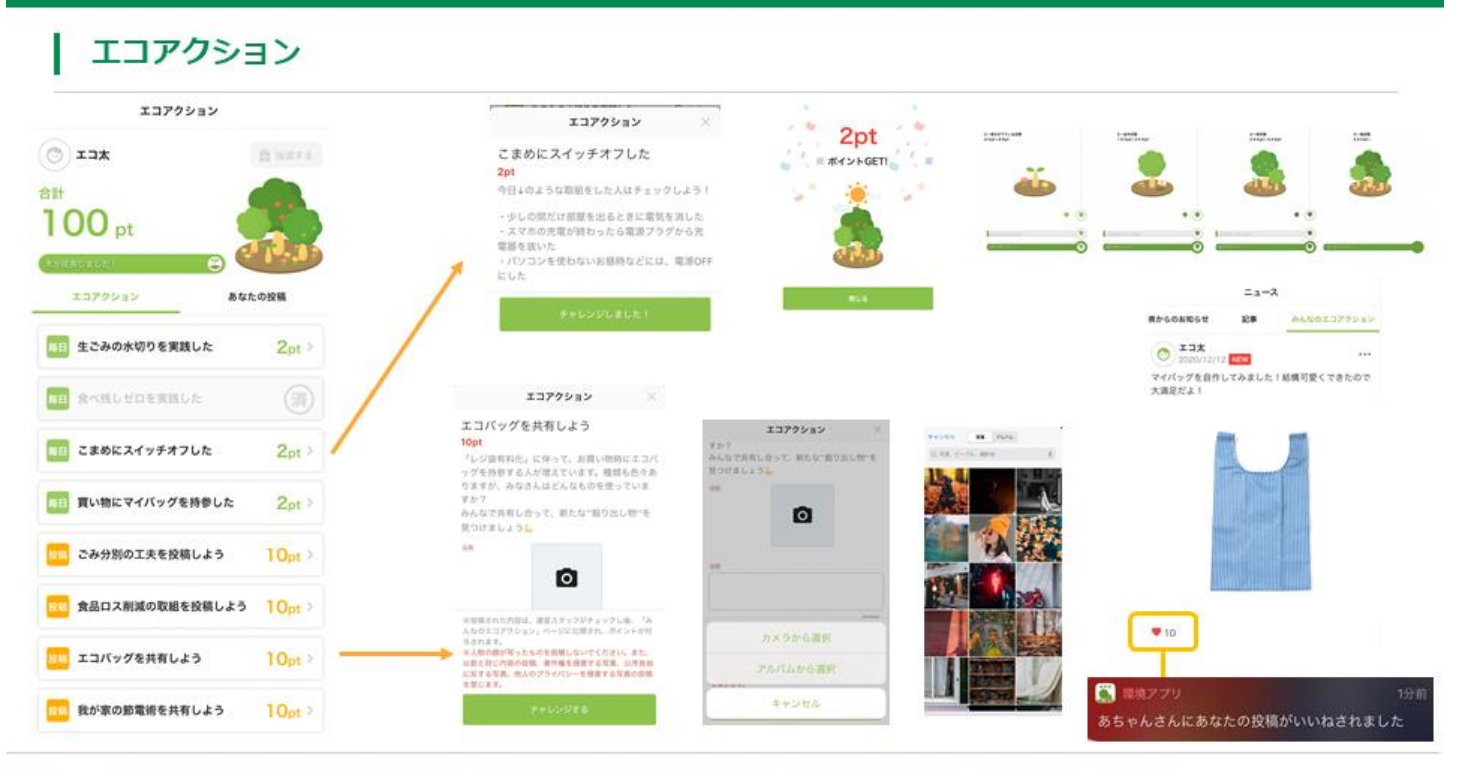

CopyRigts @ Locoguide Inc. ALL RIGHTS RESERVED.

- エコアクションの実践及び投稿でポイントがもらえます。
- 投稿は運営側の確認後に「みんなのエコアクション」ページに反映され ます。
- 貯まったポイント数に応じて、画面に表示された植物が成長します。

## | ORコードによるポイント獲得

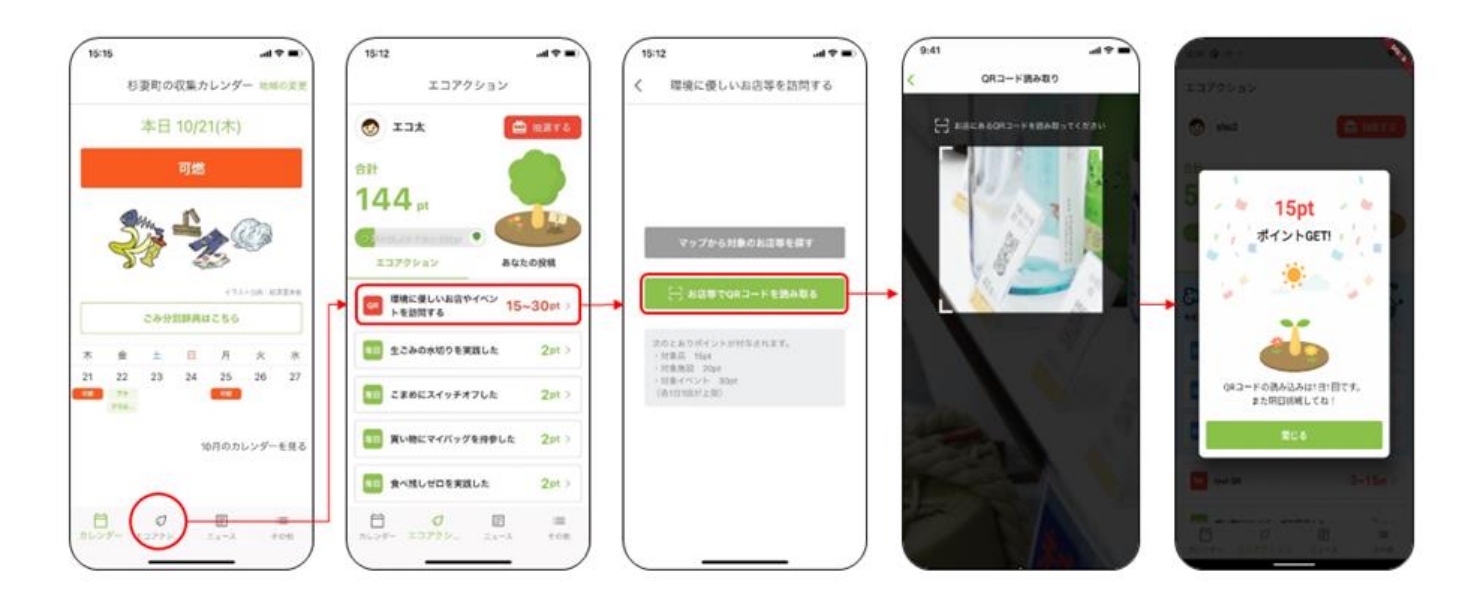

- 対象店舗等を利用したユーザーが、設置されている資材(三角柱POP 及びステッカー)からQRコードを読み取った際にもポイントを獲得す ることができます。
- 対象店舗等は県が認定する「食べ残しゼロ協力店」(飲食店及び宿泊施 設)や、福島県環境創造センター「コミュタン福島」及び付属施設(猪 苗代水環境センター及び野生生物共生センター)などです。
- 上のイメージ図の3番目の画面で「マップから対象のお店等を探す」を タップすると、対象店舗等を地図で探すことができます。

## 景品抽選

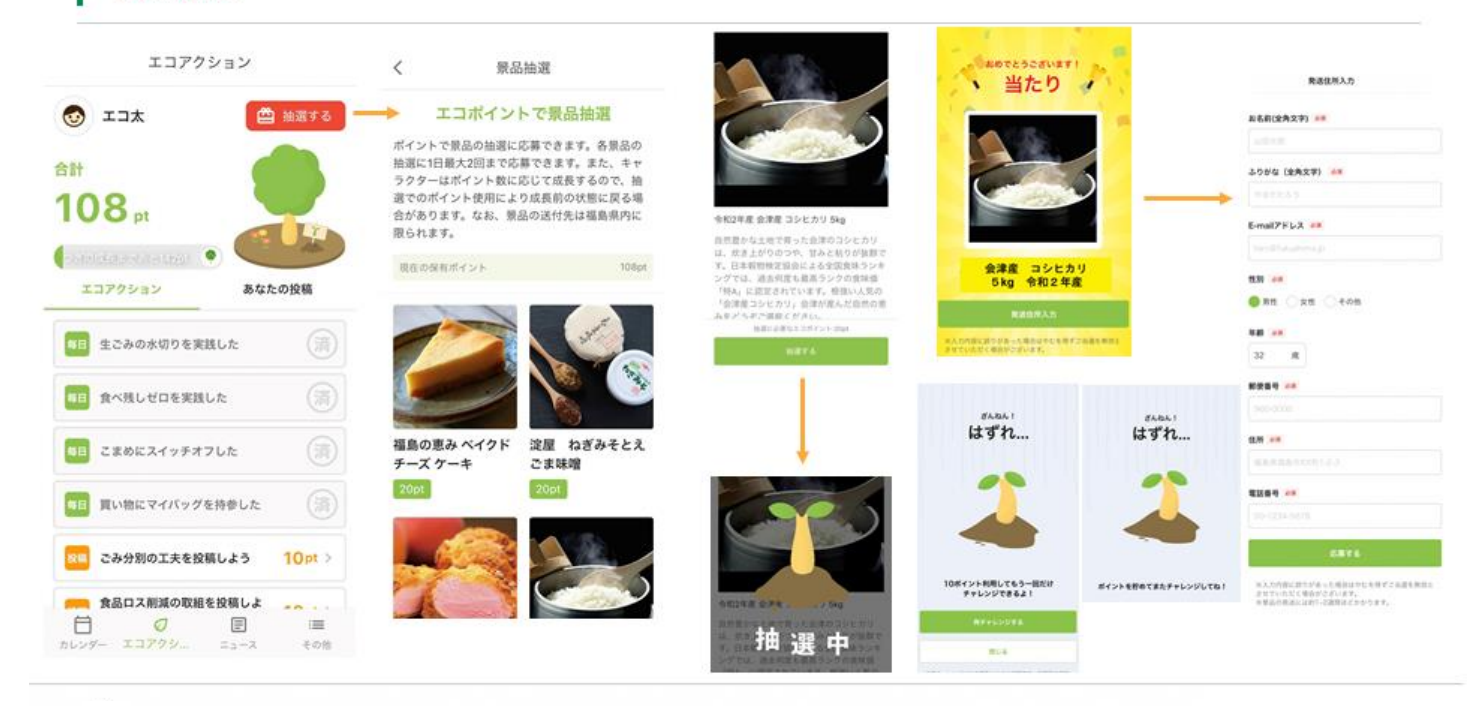

CopyRigts @ Locoguide Inc. ALL RIGHTS RESERVED.

- 「エコアクション」のタブから、貯まったポイントを使って抽選でき ます。
- 商品を選択して「抽選する」をタップすると抽選がはじまり、「当た り」か「はずれ」がすぐにわかります。
- はずれた場合でも各景品、1日最大2回までチャレンジ可能です。 (※ポイントが必要)
- 当選した際は、発送先の情報を入力いただくことで指定した住所(※ 県内に限る)に景品をお届けします。

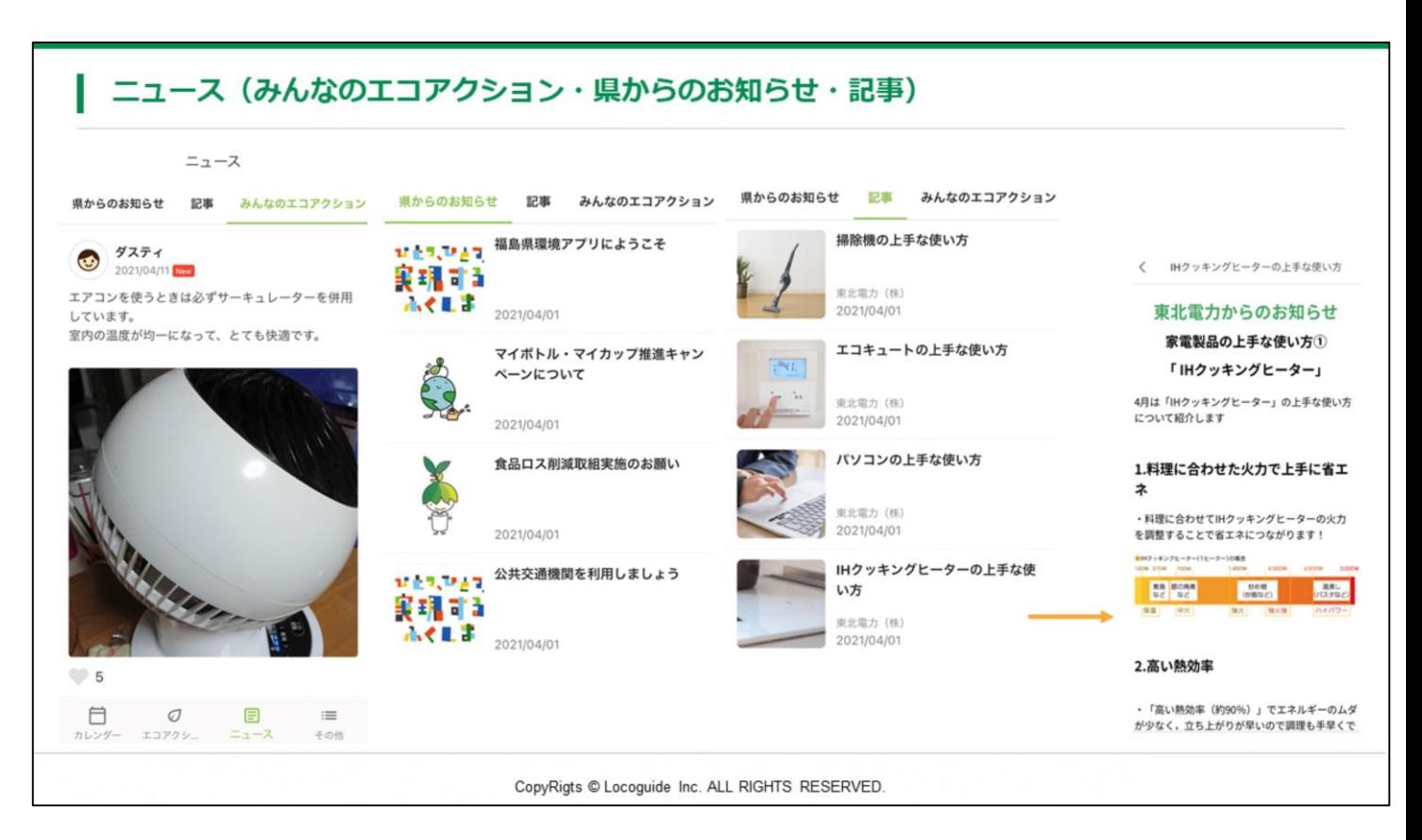

○ 「ニュース」のタブは、「県からのお知らせ」「記事」「みんなのエコア クション」の3つのページで構成しています。ページタイトルをタップす ることで切替できます。